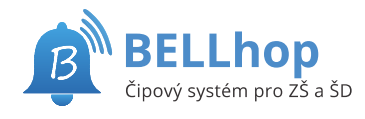

# **Mimořádná změna samostatných odchodů**

# BELLhop IS

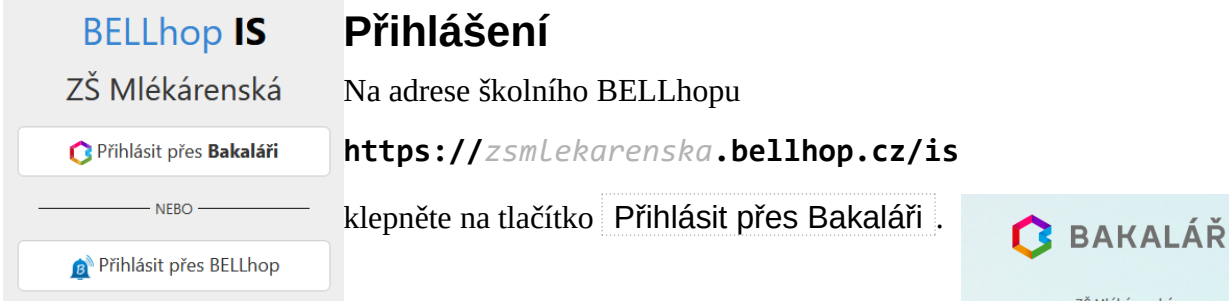

Na následné stránce se přihlaste do Bakalářů jako jste zvyklí. Je možné, že výzva k přihlášení jen problikne a budete hned přesměrování zpět. To je také v pořádku a znamená to, že jste již v Bakalářích přihlášeni.

Po přihlášení do BELLhopu zvolte z horního menu Odchody .

Na stránce "Mimořádné samostatné odchody" můžete jednorázově změnit čas odchodu, samostatný odchod zadat nebo naopak zrušit.

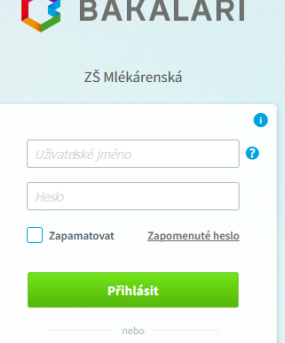

 $\blacksquare$  Profil

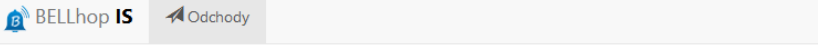

#### Mimořádné samostatné odchody Maya H. (1.B)

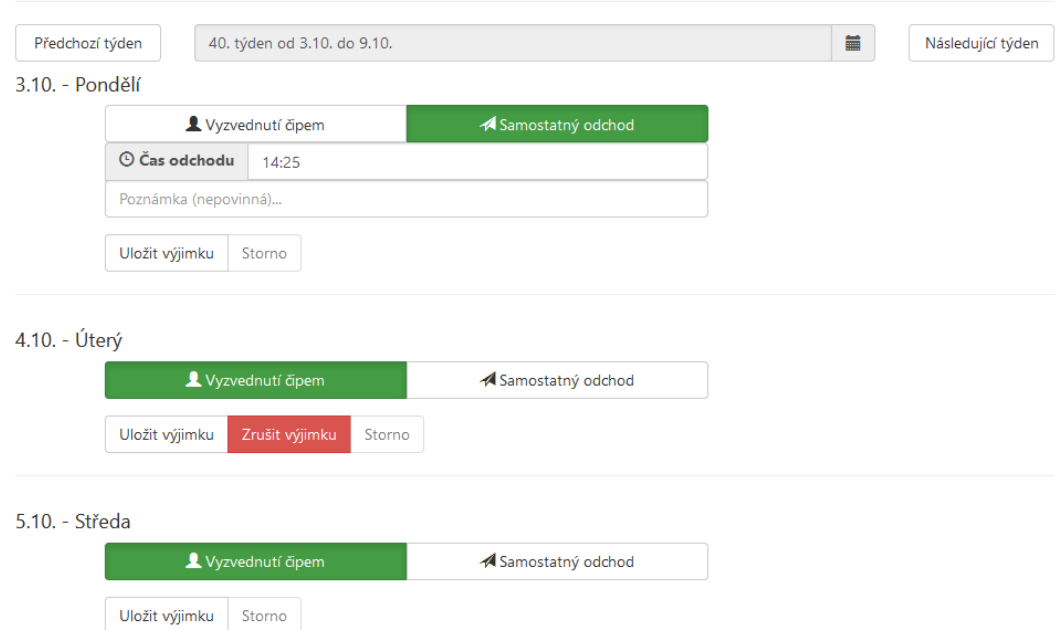

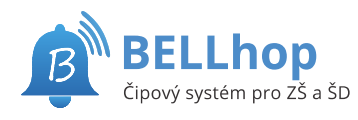

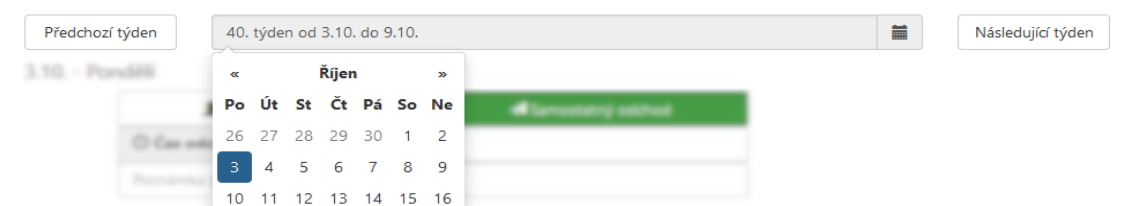

Tlačítky Předchozí týden resp. Následující týden se můžete posunout na předchozí resp. následující týden. Také je možné klepnutím na popis týdne zobrazit kalendář a výběrem datumu změnit zobrazený týden.

### **Zadání samostatného odchodu**

U příslušného dne klepněte na tlačítko Samostatný odchod, aby bylo zelené. Objeví se pole pro zadání samostaného odchodu.

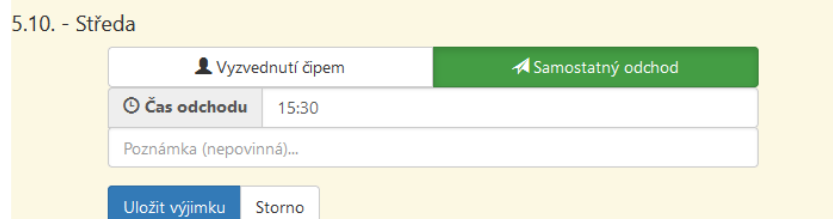

Do pole "Čas odchodu" vyplňte požadovaný čas. Čas zadávejte s dvojtečkou bez mezer, například 15:30. Čas musí odpovídat pravidlům školy, kdy je možné žáky z družiny vyzvedávat.

Můžete vyplnit poznámku, kterou vychovatel uvidí v době odchodu.

Na závěr je třeba výjimku uložit tlačítkem Uložit výjimku .

### **Zrušení nastavené výjimky**

Červeným tlačítkem Zrušit výjimku provedete zrušení nastavené výjimky a žák bude odcházet jako obvykle, prodle zadaného pravidelného samostatného odchodu nebo vyzvednutí čipem.

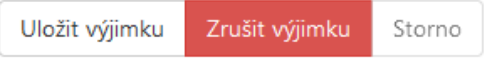

#### **Změna samostatného odchodu**

Pro změnu času samostného odchodu stačí změnit čas samostatného odchodu a potvrdit tlačítek Uložit výjimku .

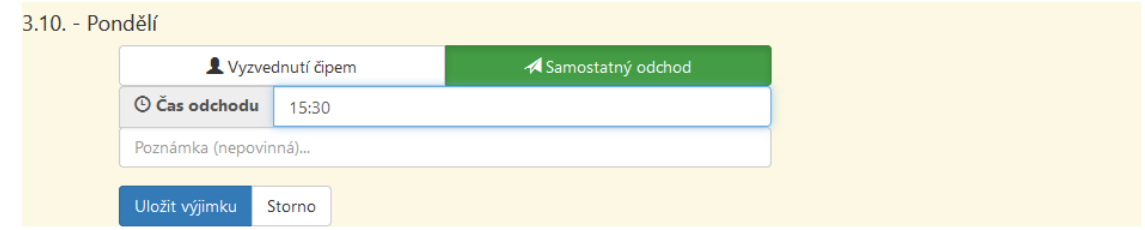

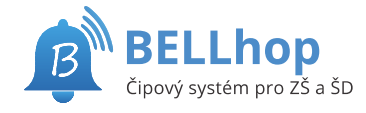

## **Zrušení samostatného odchodu**

Pro zrušení pravidelného samostaného odchodu a vyzvednutí čipem stačí zvolit tlačítko Vyzvednutí čipem , aby bylo zelené a uložit tlačítkem Uložit výjimku .

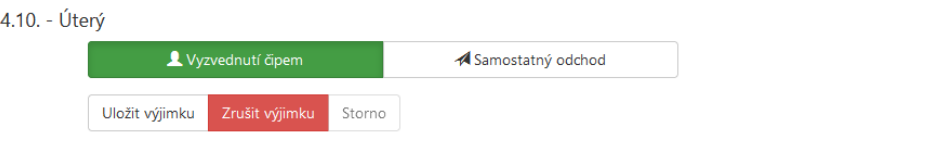